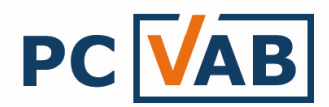

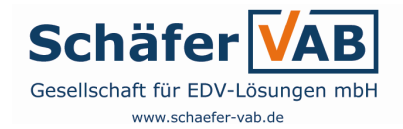

# Beitragsabrechnung mit PC-VAB

Sehr geehrte(r) Anwender(in),

in der folgenden Beschreibung möchten wir Sie in die Lage versetzen, eine Beitragsabrechnung in PC-VAB durchzuführen. Mit PC-VAB können

- 1. die SEPA-Lastschriften für den Einzug der Beiträge/Beträge als XML-Datei
- 2. der Rechnungslauf für die Barzahler

erzeugt werden.

### **Inhaltsverzeichnis**

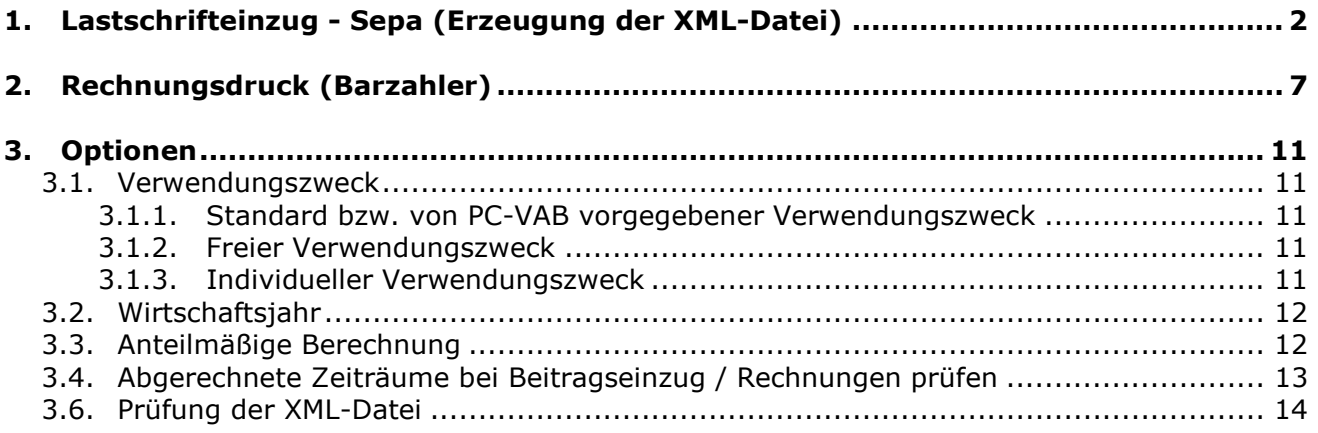

Bei Rückfragen wenden Sie sich bitte an die Kundenbetreuung Ihres Lizenzgebers. Wir wünschen viel Erfolg mit PC-VAB.

Ihr Serviceteam von Schäfer VAB

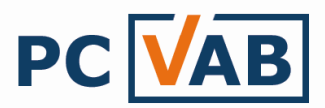

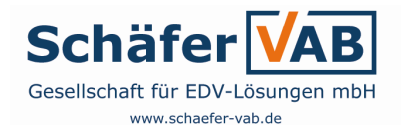

### 1. Lastschrifteinzug SEPA (Erzeugung der XML-Datei)

Dieser Menüpunkt bietet Ihnen die Möglichkeit, eine XML-Datei (SEPA.xml/DTAUS0.xml) für den beleglosen Lastschrifteinzug zu erstellen.

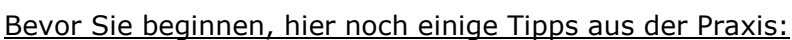

- Ist der Übertragungsweg für die XML-Datei unklar, so bitte die Hausbank ansprechen. Unter http://www.schaefer-vab.de/Themen/4\_4\_PCVAB\_Übertragung\_der\_XML-Datei.pdf haben wir eine eigene Dokumentation dazu zusammengestellt.
- Soll die XML-Datei gleich z.B. auf einen USB-Stick erstellt werden, dann bitte den USB-Stick vor Start der Funktion in das System einstecken. Windows zeigt dann im Regelfall den Laufwerksbuchstaben an.

Starten Sie die Funktion "Finanzen" – "Datenträgeraustausch" – "Euro-Zahlungen (SEPA) über Datenträger (Wechseldatenträger)"

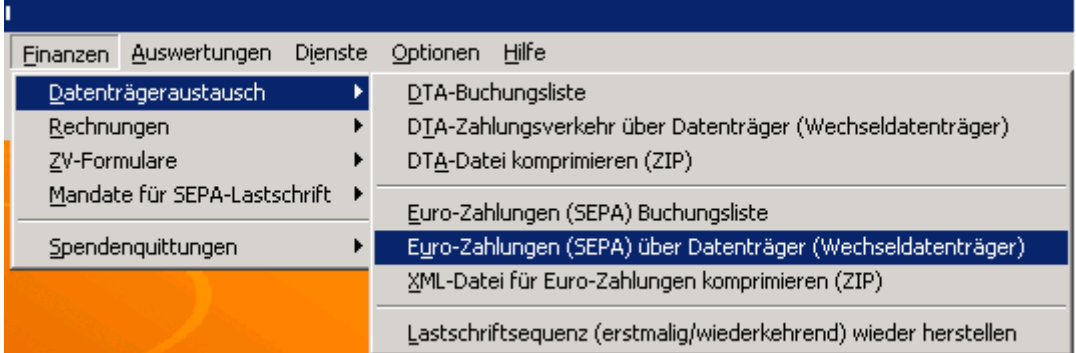

Hinweis zur Bezeichnung der Funktion: Die XML-Datei wird im weiteren Verlauf auf Ihre Festplatte, den "Datenträger" erzeugt; auf Wunsch kann auch als Ziel ein "Wechseldatenträger" z.B. ein USB-Stick verwendet werden. Die XML-Datei muss aber im Regelfall dann immer per Online-Banking an die Bank übertragen werden!

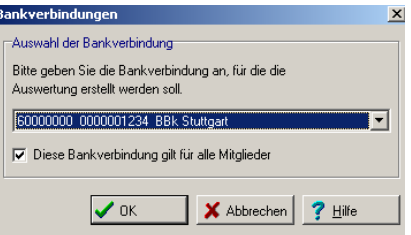

Wählen und bestätigen Sie mit "OK" die Bankverbindung (Gutschriftskonto)

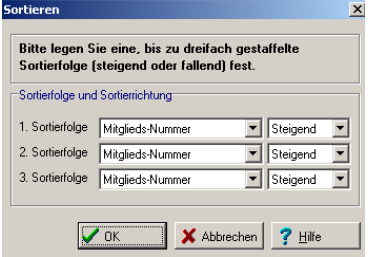

Wählen und bestätigen Sie mit "OK" die Sortierfolge Ihrer Buchungsliste

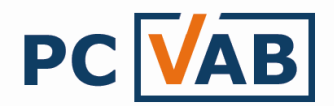

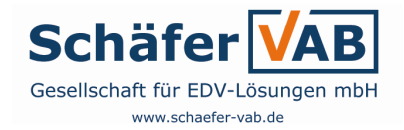

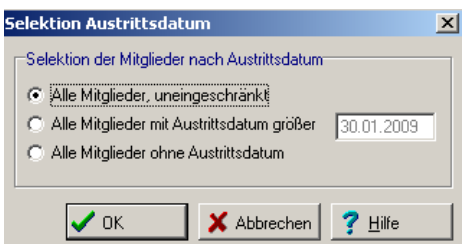

Hier können Sie entscheiden, inwieweit ausgeschiedene Mitglieder von der Beitragsberechnung auszuschließen oder einzubeziehen sind:

Alle Mitglieder, uneingeschränkt

Unabhängig von einem Austrittsdatum erfolgt die Abrechnung aller Mitglieder

Alle Mitglieder mit Austrittsdatum größer ....

Erstellung der XML-Datei für alle Mitglieder einschließlich derer, die ein Austrittsdatum kleiner bzw. gleich dem definierten Datum aufweisen

Alle Mitglieder ohne Austrittsdatum

Es werden nur Mitglieder abgerechnet, bei denen kein Austrittsdatum erfasst ist

Bestätigen Sie Ihre Selektion mit "OK"

| ----------                                                                               |                                                                                                    |                 | serektunen                                                                             |            |                        |                        |                          |                          |                            |
|------------------------------------------------------------------------------------------|----------------------------------------------------------------------------------------------------|-----------------|----------------------------------------------------------------------------------------|------------|------------------------|------------------------|--------------------------|--------------------------|----------------------------|
| Feld-Selektionen   Weitere Mitgliederdaten   Ehrungen und Funktionäre   Listen-Selektion |                                                                                                    |                 | Feld-Selektionen   Weitere Mitgliederdaten   Ehrungen und Funktionäre Listen-Selektion |            |                        |                        |                          |                          |                            |
| Selektion von/bist                                                                       | Selektion von/bist                                                                                       | $\checkmark$ ok | Name/Vomame                                                                            | Mitgl.-Nr. | PLZ Ort                |                        | Geb.-Datum               | Ein.-Datum               | $\sqrt{a}$                 |
| Mitglieds-Nummer<br>9999999999<br>Und -                                                  | Hausbank<br>Alle Bankverbindungen des Verein: • Und                                                      |                 | Bauer Timo                                                                             |            | $5$ 71268              | Renningen              | 04.01.1965               | 01.01.2004               |                            |
| Nachname [10Z.]<br>888888888<br>Und <b>v</b>                                             | Geschl-Kennz. männlich<br>$\blacksquare$ Und $\blacksquare$<br>v unbekannt                               | X Abbrechen     | Flagnär Helmuth                                                                        |            | 2 71328                | Waiblingen             | 15.03.1962               | 01.01.2000               | X Abbrechen                |
| Vorname [10Z.]<br>8866888688<br>Und -                                                    | Rechnungs-Kz. DTA/XML-Ein: V   keine Faktura V   Und V                                                   | <b>CE</b> Laden | Großmann Holger                                                                        |            | 10 71254               | Ditzingen              | 01.01.1970               | 01.03.2009               | <b>B</b> Rücksetz.         |
|                                                                                          |                                                                                                    |                 | Hasenau Monika<br>Hofmann Carlo                                                        |            | $9$   71274<br>7 70499 | Rutesheim<br>Stuttgart | 11.11.1969<br>08.01.1967 | 01.04.2009<br>01.01.1999 |                            |
| Zusatzbez. (10Z.)<br>886666668<br>Und T                                                  | Terminschlüssel jährlich<br>$\blacksquare$ Und $\blacksquare$<br>$\blacksquare$ monatlich                | Speichern       | Mayrhofer Uwe                                                                          |            | 11 71254               | Ditzingen              | 21.12.1971               | 01.02.2009               | $\blacktriangleright$ Alle |
| Beruf (10 Zeichen)<br>888888888<br>Und -                                                 | Anredeschl.<br>keine Anrede   Familie<br>$\mathbf{v}$ Und $\mathbf{v}$                                   |                 | Müller Josef                                                                           |            | 70499                  | Stuttgart              | 24.04.1961               | 01.01.1980               |                            |
| 99999<br>Land/Postleitzahl<br>lee.<br>Und -                                              | O1 Fußball<br>$\boxed{\mathbf{v}}$ Und $\boxed{\mathbf{v}}$<br>Sparte<br>$\blacktriangledown$ 01 Fußball | $\Sigma$ Zähler | Müller Maria                                                                           | 14         | 70499                  | Stuttgart              | 18.01.1974               |                          | $\Sigma$ Zähler            |
| Wohnort (10Z.)<br>866666668                                                              | Beitragsklasse                                                                                           | 了 Hilfe         | Müller Elfriede                                                                        | 17         | 99998                  | Vorbelegung möglich!   |                          |                          | ? Hite                     |
| $\overline{\cup_{nd}}$ $\overline{\cdot}$                                                | 1 Erwachsene = 9 Beitragsfrei = Und =                                                                    |                 | Müller Maya                                                                            | 999        | 99998                  | Vorbelegung möglich!   |                          |                          |                            |
| Geburtsdatum<br>01.01.1880<br>19.05.2015<br>Und T                                        | Status Verein<br>kein Status   passiv<br>$\blacksquare$ Und $\blacksquare$                               |                 | Müller Alfons                                                                          |            | 99998                  | Vorbelegung möglich!   |                          |                          |                            |
|                                                                                          |                                                                                                    |                 | Mustermann Max                                                                         |            | 12 71723               | Großbottwar            | 06.05.1972               | 01.01.2008               |                            |
| Eintrittsdatum<br>01.01.1880<br>19.05.2015<br>l∪nd ▼                                     | keine Mahnun • 3. Mahnstufe • Und •<br>Mahnkennz.                                                        |                 | Priebe Annemarie                                                                       | 15         | 70469                  | Stuttgart              | 25.12.1975               |                          |                            |
| 01.01.1880<br>Sonderdatum<br>31.12.2017<br>lUnd ▼                                        | Das Kennzeichen Ehrenmitglied ist gesetzt<br>Und $\sqrt{}$                                               |                 | Priebe Mortina<br>Schmidt Klaus                                                        | 16.        | 70439<br>3 71254       | Stuttgart<br>Ditzingen | 01.01.1976<br>25.06.1963 | 01.01.1999               |                            |
| Austrittsdatum<br>01.01.1880<br>19.05.2015<br>Und T                                      | Und  <br>Das Kennzeichen Ehrenmitglied ist nicht gesetzt                                                 |                 | Sommer Carmen                                                                          |            |                        | 6 71254 Ditzingen      | 17.03.1966               | 01.01.2001               |                            |
| Letzte Bearbeitung 01.01.1880<br>19.05.2015                                              | Zusätzliche Infodaten sind vorhanden                                                                     |                 | Trautwein Juliane                                                                      |            | $8$ 70499              | Stuttgart              | 17.05.1968               | 01.01.1980               |                            |
| Und -                                                                                    | $ $ Und $\blacksquare$                                                                                   |                 | Weniger Thorsten                                                                       |            |                        | 13 70499 Stuttgart     | 26.09.1973               | 15.06.2009               |                            |
| BBBBBBBBBB<br>Mehrzweck-Kz. 1<br>Und T                                                   | $\boxed{\text{Und}}$ $\blacktriangleright$<br>Es ist eine gültige E-Mail-Adresse vorhanden               |                 | Winter Max                                                                             |            |                        | 4 71367 Weinstadt      | 15.09.1964               | 01.01.2006               |                            |
| BBBBBBBBB Und -<br>Mehrzweck-Kz. 2                                                       | Es ist keine gültige E-MailAdresse vorhanden                                                             |                 |                                                                                        |            |                        |                        |                          |                          |                            |
|                                                                                          | $ $ Und $\overline{ }$                                                                                   |                 |                                                                                        |            |                        |                        |                          |                          |                            |
| 00000000<br>99999999<br>Bankleitzahl<br>Und -                                            | Es ist eine FAX-Nummer (Telefax priv.) vorhanden<br>$U_{\text{nd}}$ $\rightarrow$                        |                 |                                                                                        |            |                        |                        |                          |                          |                            |
| 000000000<br>999999999<br>Und -<br>Kontonummer                                           | Es ist keine FAX-Nummer (Telefax priv.) vorhanden<br>Und <b>v</b>                                        |                 |                                                                                        |            |                        |                        |                          |                          |                            |
| Zahlungspfl. Mitgl.<br>9999999999<br>Und <b>-</b>                                        | Individueller Verwendungszweck ist vorhanden<br>$\boxed{\text{Und}}$                                     |                 |                                                                                        |            |                        |                        |                          |                          |                            |
| <b>BIC</b><br>$ZZZZZZZZ$ Und $\blacktriangledown$                                        | Das Kennzeichen individueller Zweck ist gesetzt<br>$ $ Und $\overline{ }$                                |                 |                                                                                        |            |                        |                        |                          |                          |                            |
| Lastschr. Sequenz wiederkehr. v letztmalig<br>$\mathbf{v}$ Und $\mathbf{v}$              | Das Kennzeichen individ. Zweck ist nicht gesetzt<br>∥Und <u>▼</u>                                        |                 |                                                                                        |            |                        |                        |                          |                          |                            |
|                                                                                          |                                                                                                    |                 |                                                                                        |            |                        |                        |                          |                          |                            |

Abb. Selektionen - Reiter "Feld-Selektionen" abb. Selektionen - Reiter "Listen-Selektionen"

Die Selektionsmaske bietet Ihnen die Möglichkeit, nur bestimmte Mitglieder oder Gruppen auszuwählen, die abgerechnet werden sollen.

Beispiel: Sie möchten nur die Sparte 01 Fußball abrechnen, so erfassen Sie unter "Feld-Selektionen":

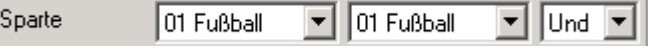

Oder über den Reiter "Listen-Selektion". Hier werden Ihnen alle Mitglieder angezeigt, die Sie dann gezielt auswählen und abrechnen können. Durch Festhalten der Taste "STRG" und Mausklick können Sie auch mehrere Mitglieder zur Weiterverarbeitung markieren!

Bestätigen Sie Ihre Auswahl mit "OK"

Möchten Sie uneingeschränkt alle Mitglieder abrechnen, so bestätigen Sie die Selektionsmaske ohne Veränderungen mit "OK"

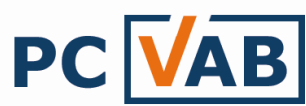

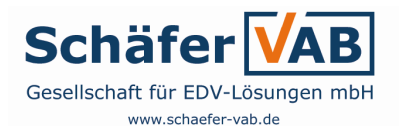

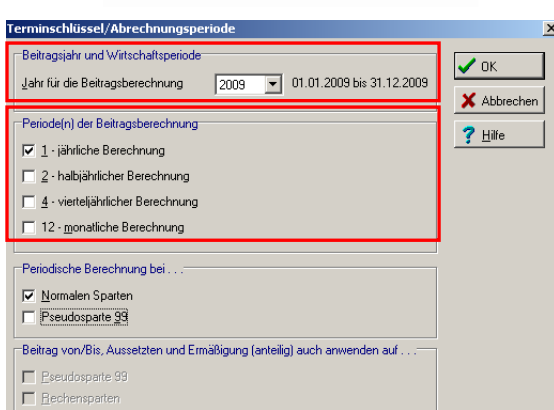

Wählen Sie das gewünschte Jahr für die Beitragsabrechnung, sowie welche Periode(n) abgerechnet werden soll - Bestätigen mit "OK"

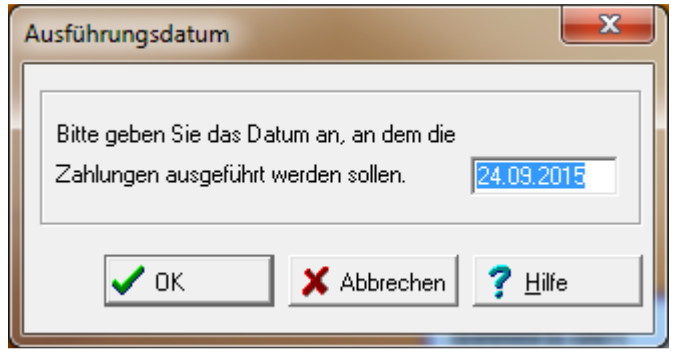

Die Maske "Ausführungsdatum" ist entscheidend für die Erzeugung der XML-Datei und den erfolgreichen Einzug der Lastschriften.

PC-VAB ermittelt automatisch den frühestmöglichen Ausführungstermin für wiederkehrende SEPA-Lastschriften (beeinflusst durch Feiertage, Wochenenden, etc.) und zeigt Ihnen diesen an.

Den Termin können Sie so bestätigen oder "hochsetzen"!

Wird der Termin einfach bestätigt, so bedeutet das womöglich "Termindruck". Die XML-Datei sollte dann auch zeitnah (am gleichen Tag/Folgetag) übertragen werden.

Unser Praxistipp: "Nehmen Sie sich Zeit.." und prüfen Sie vor der Bestätigung/ Veränderung des Ausführungstermins, ob die XML-Datei zeitnah übertragen werden kann. Ansonsten setzen Sie den Termin hoch, damit genügend Zeit um Übertragen bleibt.

Wiederkehrende SEPA-Basislastschriften haben i.d.R. 3 Bankarbeitstage, erstmalige sogar 6 Bankarbeitstage Vorlauf. PC-VAB wird Sie auf die längere Vorlauffrist hinweisen, wenn der frühestmögliche Termin gewählt wird und erstmalige Lastschriften im Lauf enthalten sind.

Eine abgelaufene Datei kann im Regelfall nicht übertragen werden. Der Beitragslauf kann aber ohne Probleme in PC-VAB wiederholt werden.

Nachdem Sie den Termin gewählt/bestätigt haben, geht es weiter mit der Druckeinrichtung/Vorschau

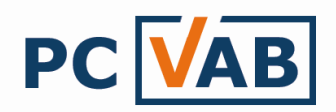

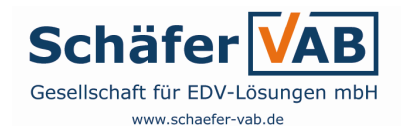

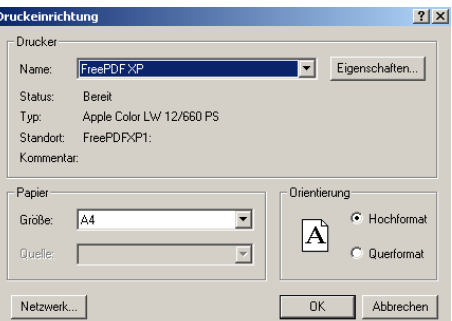

Bestätigen Sie die Druckeinrichtung für die Druckvorschau mit "OK"

----------------<u> 22222222222</u> Hinweis: Der Druck startet nicht automatisch, es wird nur der Drucker für die spätere Druckvorschau eingerichtet

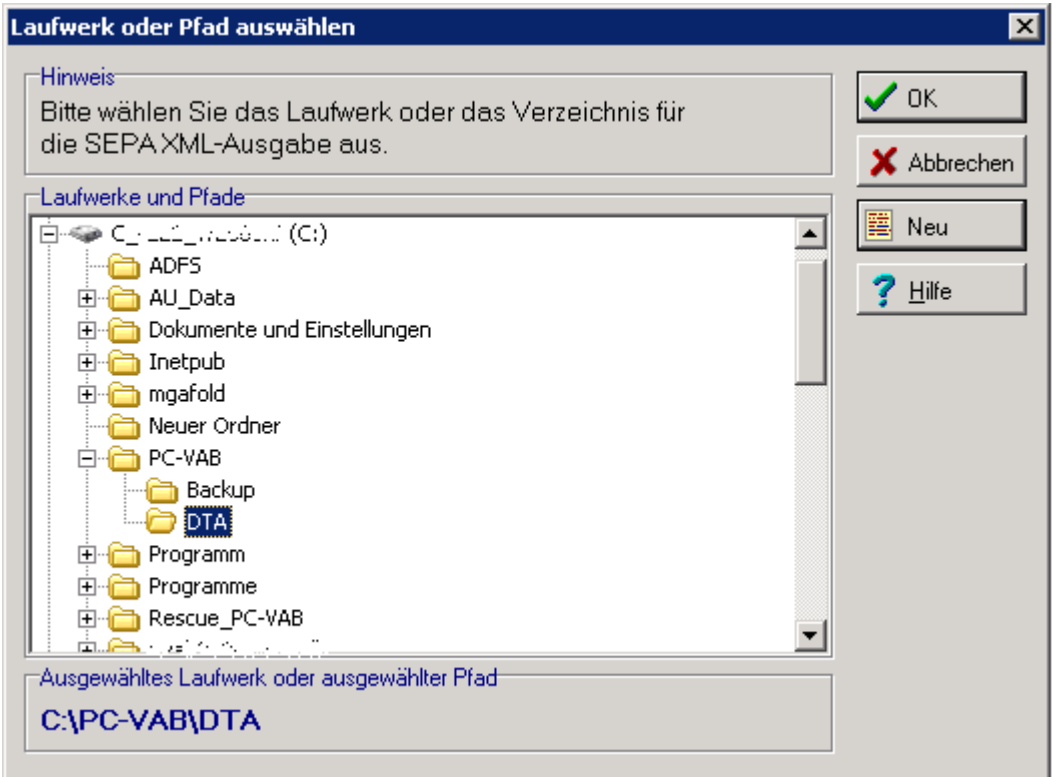

PC-VAB benötigt eine Zielangabe für das Erzeugen der XML-Datei. Im Regelfall wird Ihnen der Standard-Ordner auf dem Laufwerk C:\ im Verzeichnis PC-VAB in dessen Unterverzeichnis DTA, also der Pfad C:\PC-VAB\DTA angezeigt. Haben Sie schon einmal eine Datei erzeugt, so hat sich PC-VAB den Pfad i.d.R. "gemerkt" und bietet Ihnen diesen an.

Wählen Sie das Laufwerk/Verzeichnis wo PC-VAB die XML-Datei speichern soll und bestätigen bestätigen Sie mit "OK"

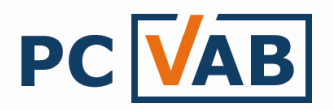

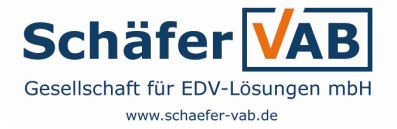

#### TIPP:

Wir empfehlen die XML-Datei immer unter C:\PC-VAB\DTA abzuspeichern. Diese kann später von dort direkt an die Bank übertragen oder auf einen Wechseldatenträger (USB-Stick, Diskette oder CD-ROM) kopiert werden

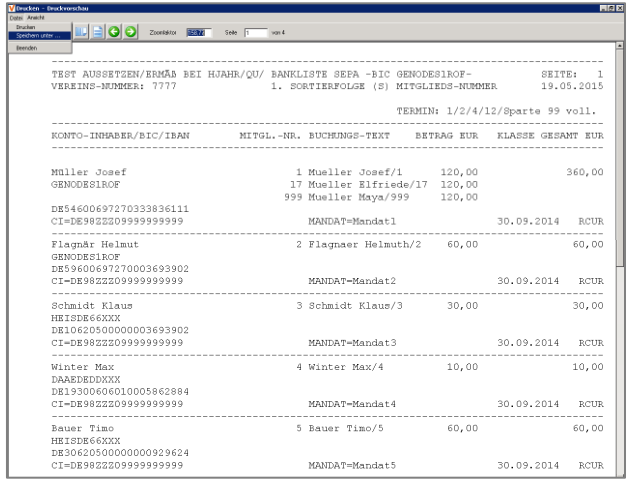

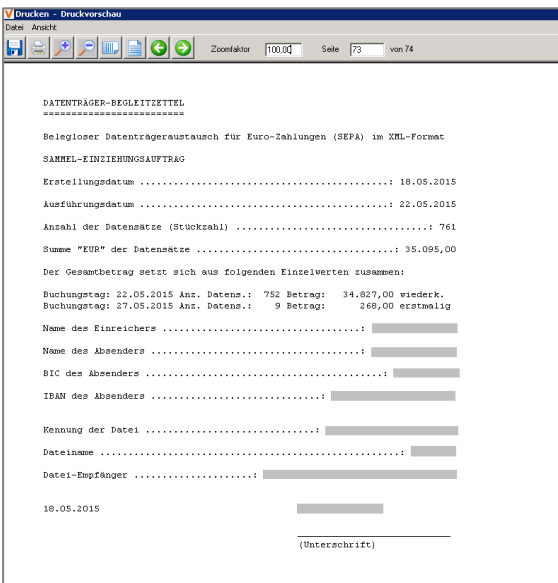

Sie erhalten eine Druckvorschau der Buchungsliste. In dieser finden Sie die abzurechnenden Mitglieder und deren Beiträge.

Die Buchungsliste sollte gespeichert ("Datei" – "Speichern unter") und kann eventuell gedruckt ("Datei" – "Drucken") werden.

Auf der vorletzten Seite der Buchungsliste befindet sich der so genannte "Begleitzettel" (Abb. rechts). Hier sehen unter anderem wie sich der Gesamtbetrag zusammensetzt und wann die Summe der erstmaligen- oder der wiederkehrenden Zahler gebucht wird.

Nach Schließen der Druckvorschau, wurde die XML-Datei (DTAUS0.xml, SEPA.xml) zur Weiterleitung an die Bank sowie dich Buchungsliste (für Ihre Unterlagen) erstellt.

#### A) Übertragung an die Hausbank per Online-Banking

Seit der Einführung von SEPA ist eine Einreichung der Lastschriften bei der Hausbank nur noch in elektronischer Form per Online-Banking möglich. Bitte wenden Sie sich hier an Ihre Hausbank, vor allem dann wenn unsere Dokumentation

4\_2\_PCVAB\_Uebertragung\_der\_XML-Datei.pdf

z.B. unter http://www.schaefer-vab.de/Themen/4\_2\_PCVAB\_Uebertragung\_der\_XML-Datei.pdf

nicht ausreicht, um die Datei erfolgreich zu übertragen.

#### B) Weiterleitung per Wechseldatenträger zur Übertragung (z.B. an den zuständigen Kassier)

Dazu kopieren Sie die auf z.B. C:\PC-VAB\DTA gespeicherte XML-Datei auf eine Diskette, USB-Stick oder brennen diese auf eine CD-ROM. Nach unseren Erfahrungen nehmen die Banken nur in Ausnahmefällen oder nach Absprache die Wechseldatenträger an. Bitte hier auf jeden Fall vorher bei der Bank fragen

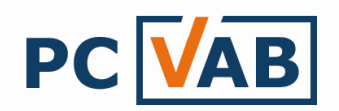

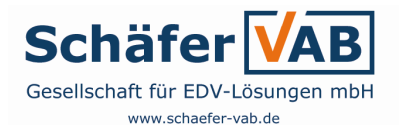

## 2. Rechnungsdruck (Barzahler)

Das Programm PC-VAB verfügt über ein eigenes Textprogramm zur Erstellung von Serienbriefen, Rechnungen, etc. wobei die Texte im RTF-Format gespeichert werden. Die Funktionalitäten der Menüpunkte entsprechen den Grundfunktionen anderer Textprogramme.

Unter dem Menüpunkt "Finanzen" – "Rechnungen" finden Sie die Auswahl "Rechnungen drucken". Dieser Menüpunkt bietet die Möglichkeit, für alle Mitglieder die mit dem Rechnungs-Kennzeichen verschlüsselt sind, eine Rechnung zu erstellen.

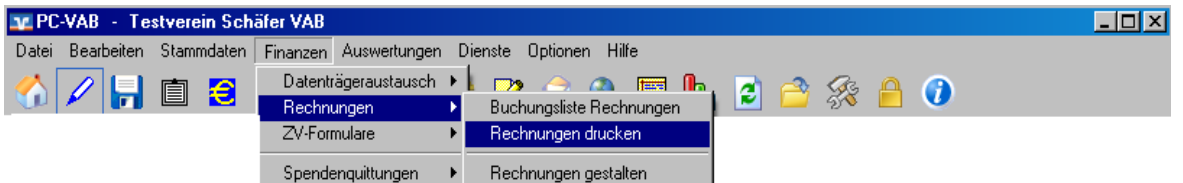

#### TIPP:

Grundsätzlich ist die Software mit Muster-Dokumenten ausgestattet, die Ihnen die Arbeit wesentlich erleichtern sollen. Zur Optimierung sollten Sie vor dem Druck von Rechnungen erst "Rechnung gestalten" auswählen und sich für eine vorhandene Rechnungsvorlage (z.B. RECH\_JB.rtf) entscheiden. Die von uns vorgegebene Vorlagen, können Sie verändern und auf Ihre Ansprüche anpassen (Seite 9), speichern und anschließend im Rechnungsdruck auswählen.

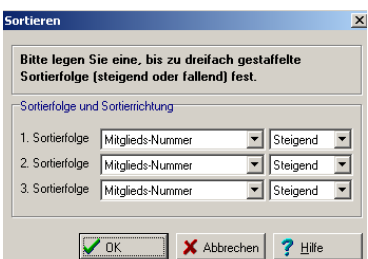

Wählen und bestätigen Sie mit "OK" die Sortierfolge Ihrer Rechnungen. Die Ausgabe der Rechnungen erfolgt dann entsprechend der gewählten Sortierung.

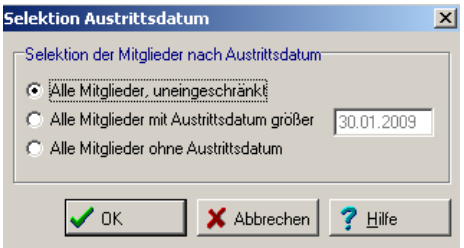

Die Dialogmaske "Selektion Austrittsdatum" ermöglicht Ihnen, individuell zu entscheiden, inwieweit ausgeschiedene Mitglieder von dem Rechnungsdruck auszuschließen oder einzubeziehen sind. Mehr dazu lesen Sie auf Seite 3.

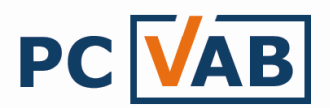

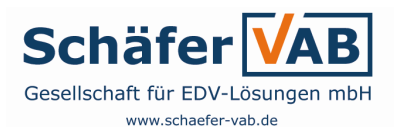

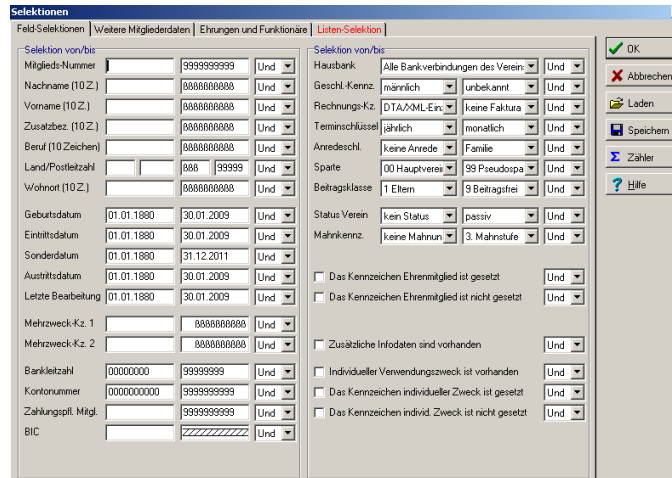

Die Selektionsmaske bietet Ihnen die Möglichkeit nur bestimmte Mitglieder oder Gruppen auszuwählen, für die der Rechnungsdruck erfolgen soll. Mehr dazu lesen Sie auf Seite 3.

Sollen uneingeschränkt alle Rechnungszahler angesprochen werden, bestätigen Sie bitte ohne Veränderung die Selektionsmaske mit der "OK"-Taste.

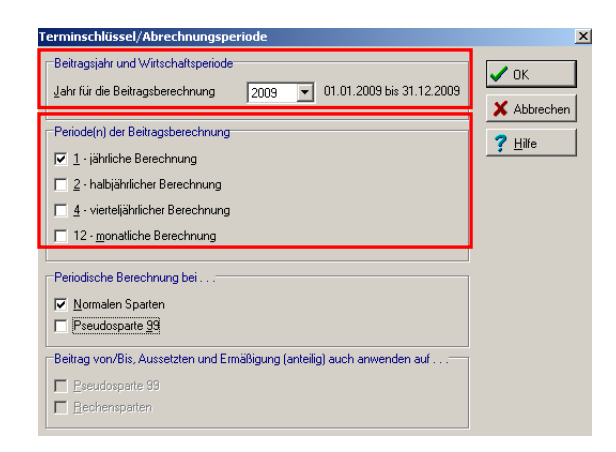

Wählen Sie das gewünschte Jahr für die Beitragsabrechnung, sowie welche Periode(n) abgerechnet werden soll - Bestätigen mit "OK"

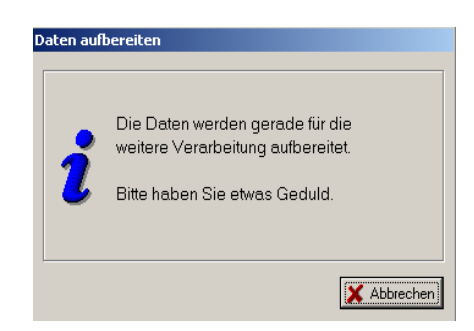

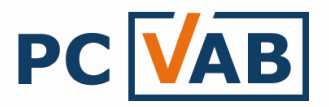

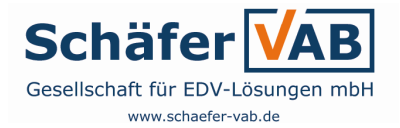

Haben Sie sämtliche Abfragen bzw. Dialogmasken entsprechend Ihren Wünschen bestätigt, werden die Daten für den Druck aufbereitet. Sie befinden Sich nun in der "leeren" Textverarbeitung

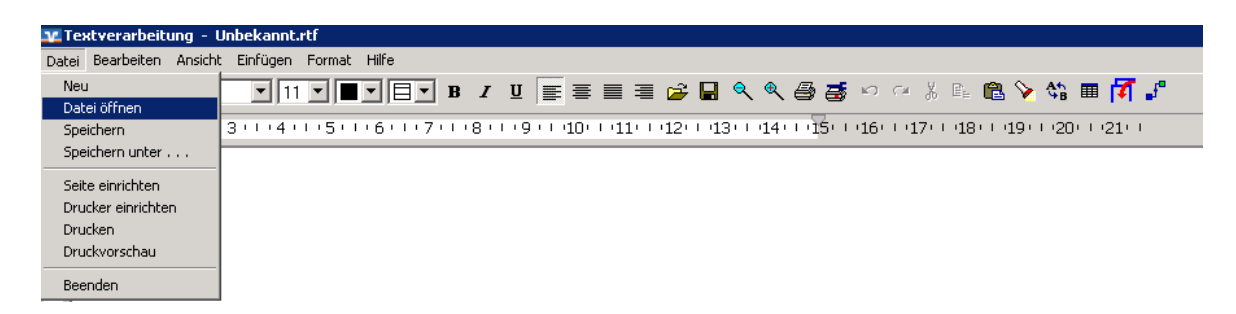

Um eine von uns oder eine bereits selbst erstellte Vorlage zu öffnen, wählen Sie den Menüpunkt "Datei" - "Datei öffnen"

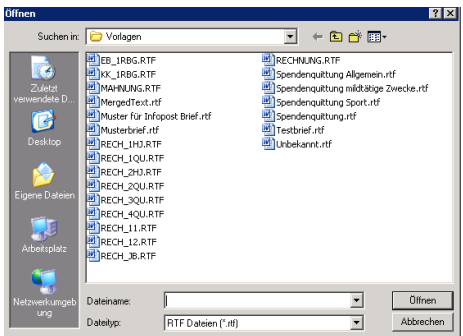

Wählen Sie durch Doppelklick der linken Maustaste Ihre gewünschte Rechnungs-Vorlage oder bestätigen Sie diese mit "Öffnen"

Anschließend erscheint die ausgewählte Rechnungsvorlage. Diese enthält einen Standardtext und so genannte "Variable", die in den [eckigen Klammern] eingebettet sind. Beides kann durch überschreiben abgeändert bzw. Ihre eigenen Vorstellungen angepasst werden.

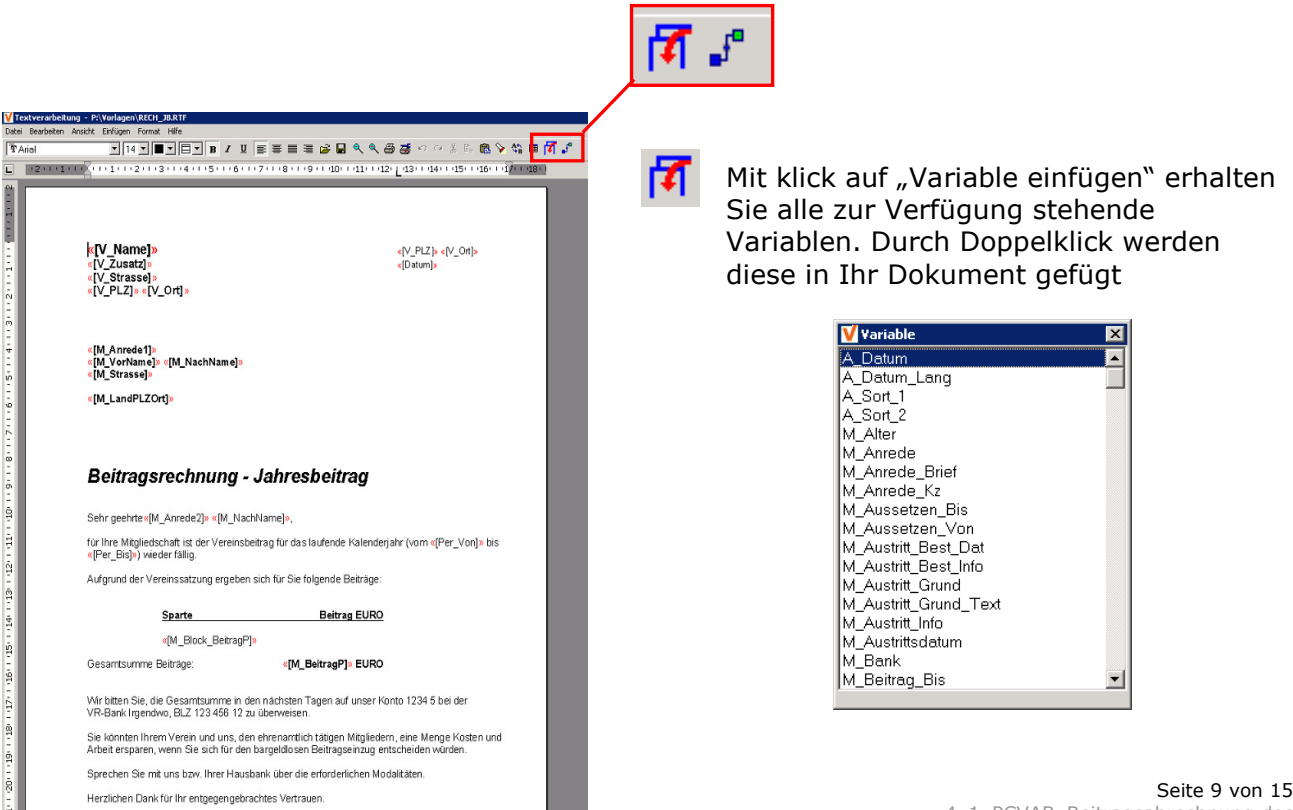

å.

**Eroundicho Große** 

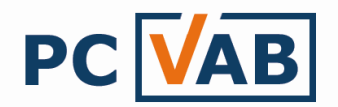

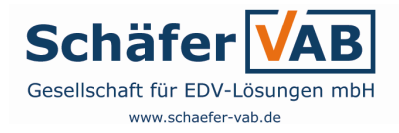

Mit Betätigen des Symbols "Mischvorgang starten"  $\mathbf{F}^{\dagger}$  werden alle Variablen Felder durch die in PC-VAB hinterlegten Vereins- bzw. Mitgliederdaten ersetzt.

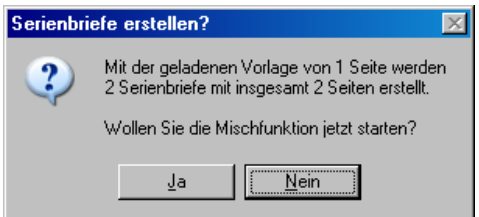

Bestätigen Sie den Mischvorgang mit "Ja"

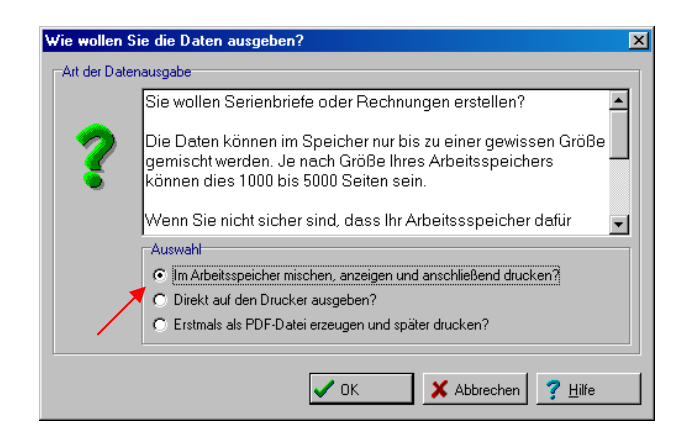

Bei der Druckausgabe empfehlen wir:

"Im Arbeitsspeicher mischen, anzeigen und anschließend drucken"

Wir empfehlen folgende Vorgehensweise:

- a) Unter "Datei" "Druckvorschau" können Sie die erstellten Rechnungen noch einmal genauer prüfen. Sind Sie zufrieden? Ja, so können Sie die Druckvorschau beenden und mit b) fortfahren Nein, schließen Sie die Druckvorschau und beginnen erneut ("Datei" – "Datei öffnen"...)
- b) Speichern Sie Ihre fertigen Rechnungen unter "Datei" "Speichern unter"
- c) Sie können entweder sofort den Rechnungsdruck starten ("Datei" Drucken") oder später über die gespeicherten Rechnungen (b))

Das Textverarbeitungsfenster kann nun geschlossen werden. Die Rechnungserstellung ist abgeschlossen.

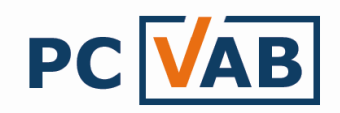

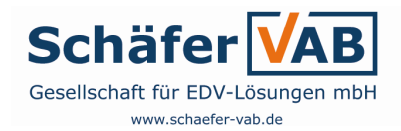

## 3. Optionen

3.1. Verwendungszweck

Die PC-VAB bietet die verschiedensten Verwendungszweck- Möglichkeiten:

3.1.1. Standard bzw. von PC-VAB vorgegebene Verwendungszweck

Ohne Veränderung bzw. Eingabe eines Verwendungszwecks greift diese Art von Verwendungszweck

Beispiel:

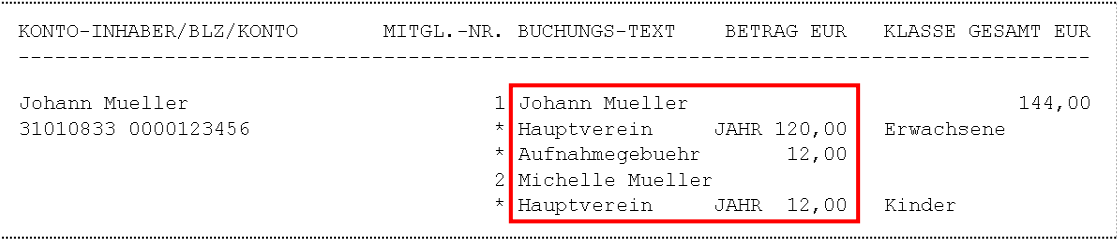

### 3.1.2. Freier Verwendungszweck\*

Wird in den "Vereinstammdaten" - "Zusatzdaten" erfasst und gilt für alle Mitglieder Beispiel:

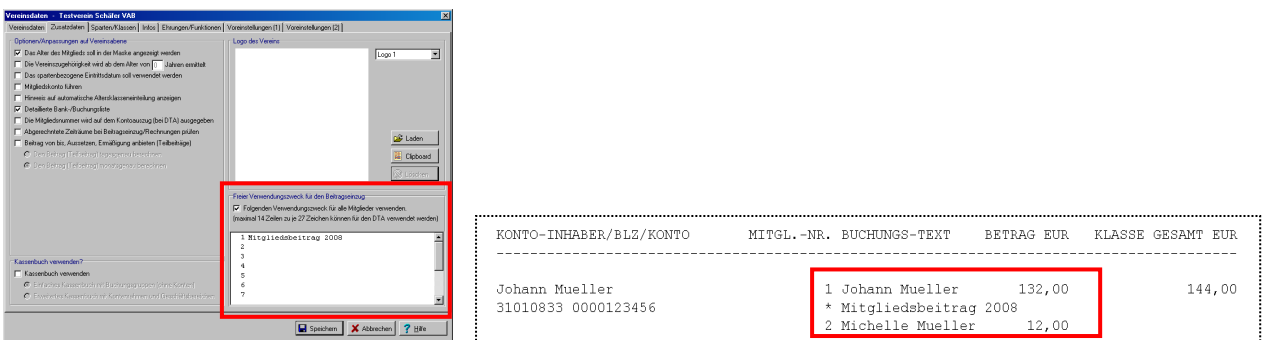

3.1.3. Individueller Verwendungszweck\*

Unter den "Mitgliederdaten" – "Beitragsdaten" kann für das ausgewählte Mitglied ein individueller Verwendungszweck erfasst werden Beispiel:

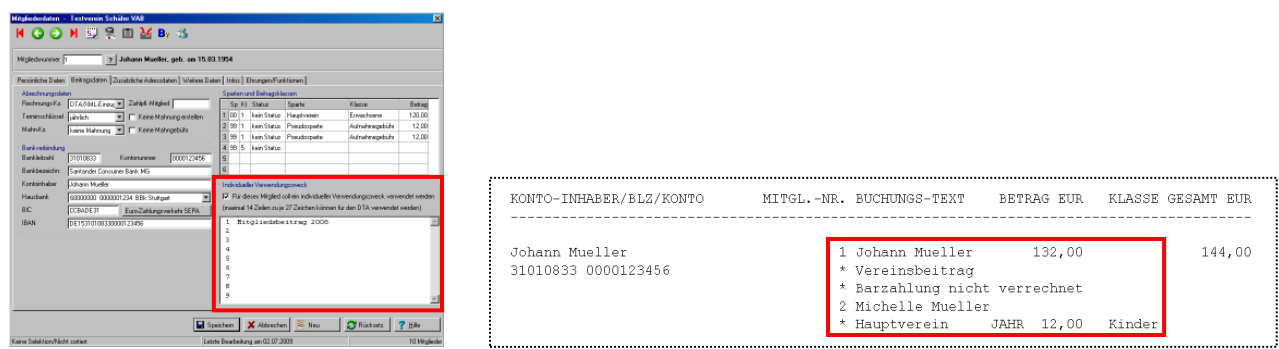

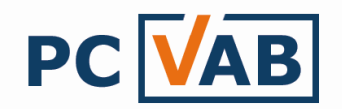

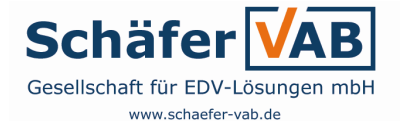

\* Diese Art von Verwendungszweck ist nicht möglich für Mitglieder mit einer anteilmäßigen Berechnung 3.2. Wirtschaftsjahr

Ändert sich das Wirtschaftsjahr, so kann dies unter den "Vereinstammdaten" – "Voreinstellungen (1)" geändert werden.

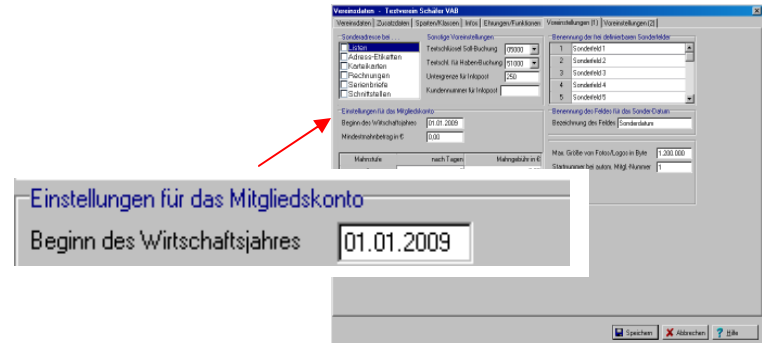

### 3.3. Anteilmäßige Berechnung

Eine Anteilmäßige Berechnung kann nur dann richtig erfolgen wenn unter den "Vereinstammdaten" – "Zusatzdaten" die Option "Beitrag von bis, Aussetzen, Ermäßigung anbieten (Teilbeträge)" aktiviert wurde.

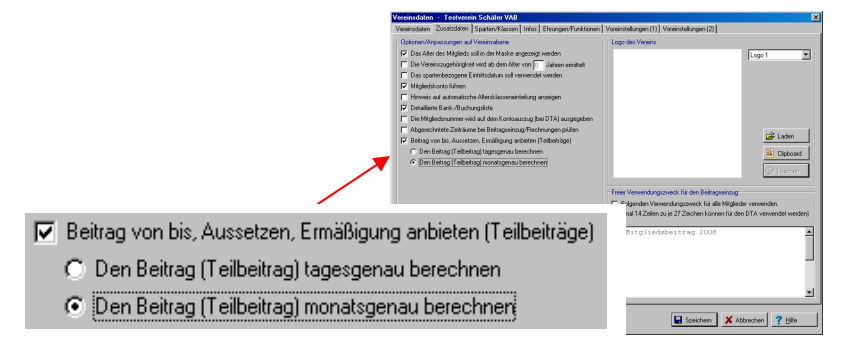

Den jeweiligen Anteil erfassen Sie dann im Beitragsblock unter den "Mitgliederdaten" - "Beitragsdaten"

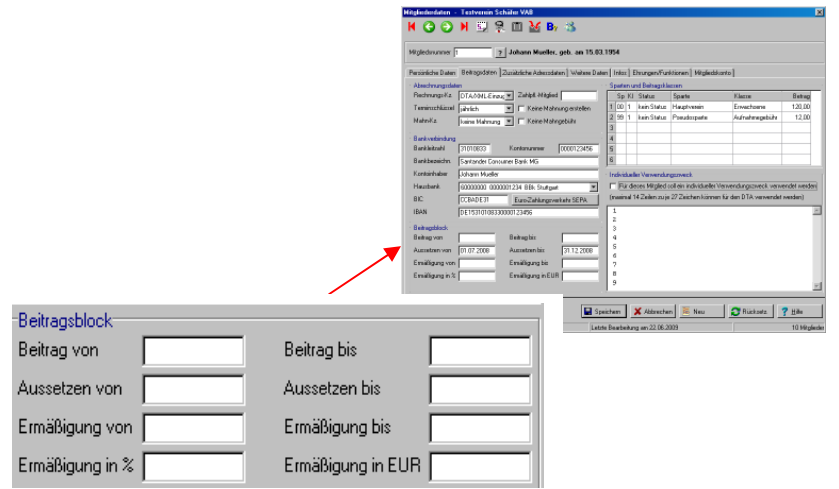

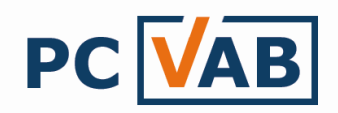

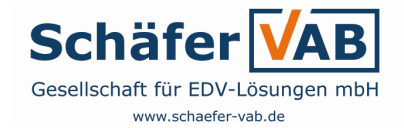

### 3.4. Abgerechnete Zeiträume bei Beitragseinzug / Rechnungen prüfen

Da in vielen Vereinen unterhalb vom Jahr neue Mitglieder eintreten können, bietet die PC-VAB die Möglichkeit die noch nicht abgerechneten Mitglieder (in diesem Fall die Neumitglieder) nachträglich abzurechnen.

Beispiel:

Verein/Gemeinschaft hat bereits am Anfang des Jahres den Jahresbeitrag der Mitglieder eingezogen. Es treten neue Mitglieder ein, die im lauf des Jahres abgerechnet werden sollen. Hier die Vorgehensweise:

1.) In den "Vereinsdaten" - "Zusatzdaten" muss vor der ersten Abrechnung (Anfang des Jahres) die Funktion "Abgerechnete Zeiträume bei Beitragseinzug/Rechnungen prüfen" aktiviert sein. So kann sich die PC-VAB merken welche Mitglieder hier abgerechnet werden und verhindert so eine doppelte Abrechnung.

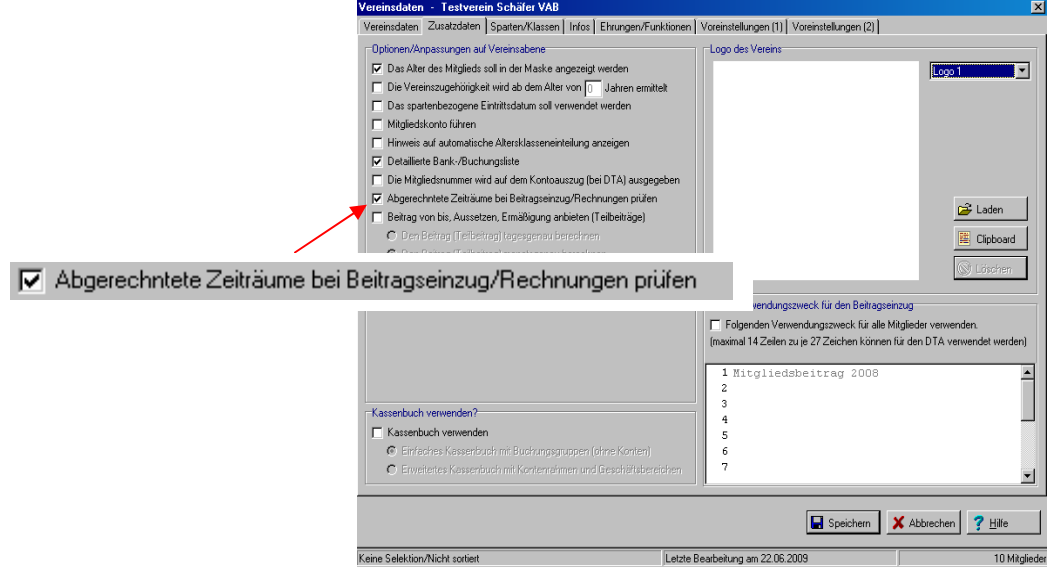

Abb. 3.5. "Abgerechnete Zeiträume bei Beitragseinzug / Rechnungen prüfen" aktivieren

2.) Starten Sie wie gewohnt den Beitragseinzug, siehe Seite 2 Ganz zum Schluss (nach Beenden der Druckvorschau), erhalten Sie dann die Frage "Abrechnungszeitraum speichern?"

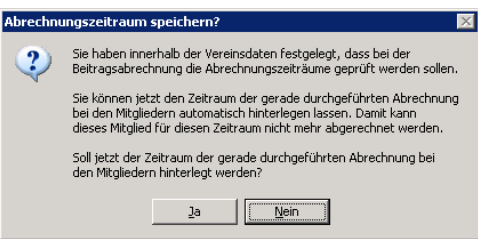

3.) Dieses sollten Sie dann mit "Ja" bestätigen

Möchten Sie nun im Lauf des Jahres erneut einen Beitragseinzug durchführen, um die Neumitglieder abzurechnen, so müssen Sie auf nichts mehr achten. Die PC-VAB hat gespeichert welche Mitglieder bereits abgerechnet wurden und wird so nur die "Neumitglieder" verwenden.

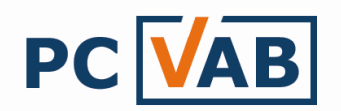

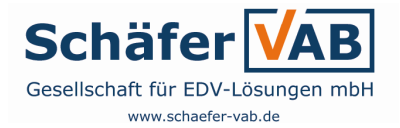

### 3.5. Prüfung der XML-Datei

Kann die XML-Datei nicht an die Bank übertragen werden, so ist diese entweder "abgelaufen" (siehe Ausführungstermin) oder es liegt ein technischer Defekt der Datei vor. Mit dieser Funktion kann der Inhalt der XML-Datei überprüft werden.

1.) Starten Sie unter "Dienste" – "DTA/XML-Dienste" die Funktion "XML-Datei (SEPA) anzeigen oder drucken"

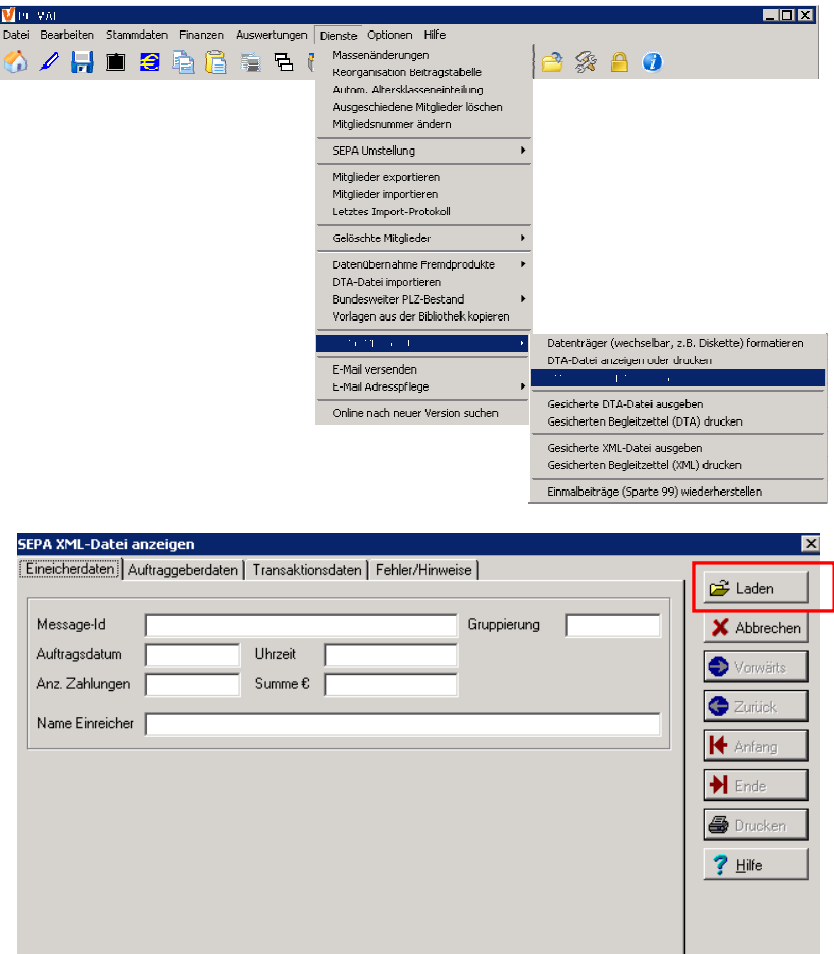

2.) Gehen Sie auf "Laden" (roter Kasten) um Ihre XML-Datei (Sepa.xml/DTAUS0.xml) auswählen zu können

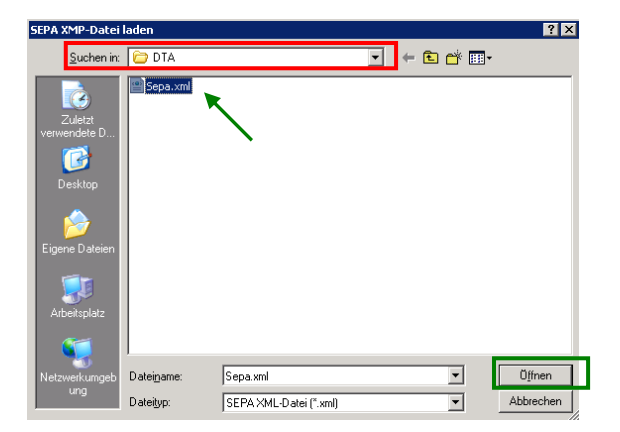

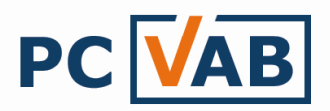

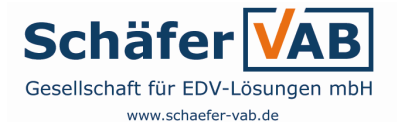

- 3.) Geben Sie bei "Suchen in" (roter Kasten) das Laufwerk/Verzeichnis ein, in der Sie die bereits erstellte XML-Datei (z.B. Sepa.xml) gespeichert haben (z.B. C:\PC-VAB\DTA)
- 4.) Klicken Sie mit der linken Maustaste auf die gewünschte XML-Datei und gehen dann auf "Öffnen" (grüner Kasten)

Sie können sich nun den genauen Inhalt Ihrer XML-Datei anzeigen lassen

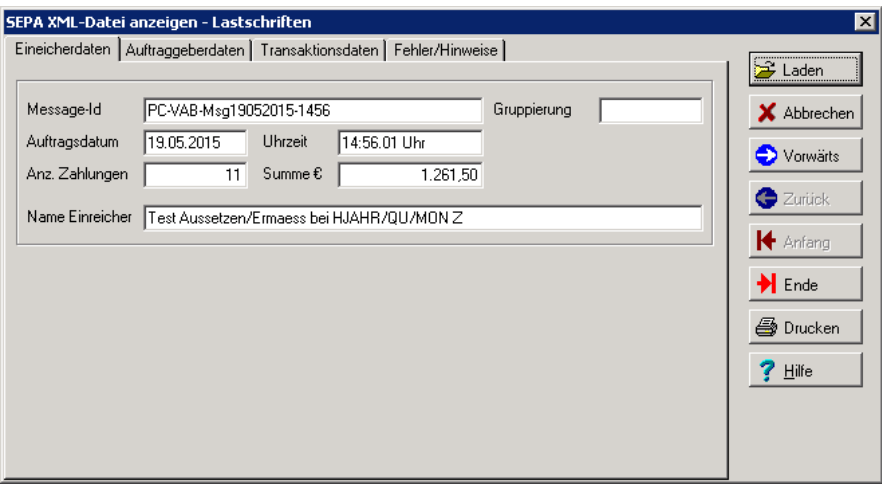